# MediCap<sup>®</sup> USB300 網路連線指南

適用於韌體 110701 及更高的版本1

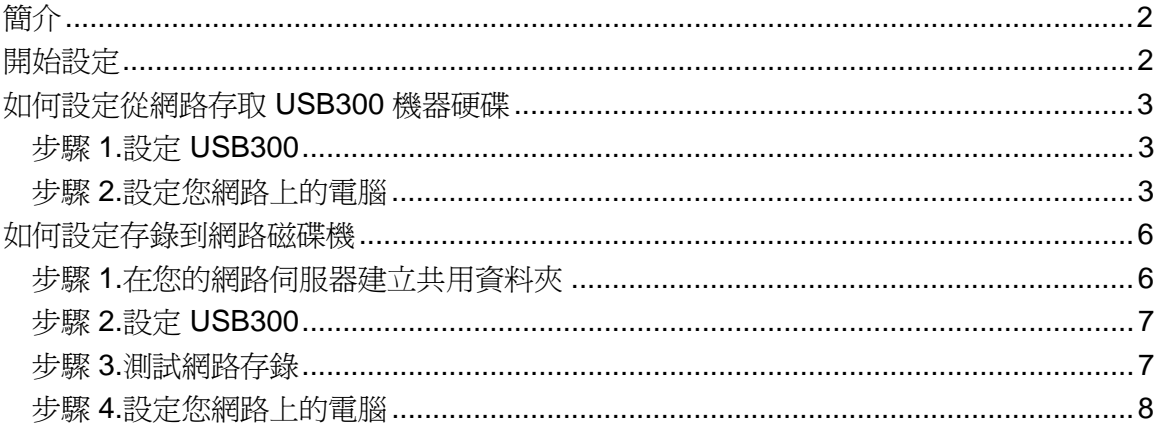

<sup>&</sup>lt;sup>1</sup>本文件適用於在韌體 110701 及更高版本上執行的 USB300 錄影機。如欲檢查您的韌體版本,請使用「進 階」功能表中的「目前設定」選項。如需韌體之前版本的相關文件,請瀏覽 medicapture.com/support。如 需韌體版本升級協助,請寄電子郵件到 support@medicapture.com。

# 簡介

您可以利用一條 Ethernet (乙太網路) 纜線,將 MediCap USB300 連接到網路。設定網路連線需要電腦網 路知識,此項工作應由網管人員或顧問執行。

USB300 提供兩種網路連線功能:

- 網路存取 **USB300** 的內部硬碟-您可以將 USB300 裡錄下的影片和圖像透過網路複製到網路磁 碟機。
- 從 **USB300** 存錄到網路磁碟機-您可以「透過網路」將影片和圖像存錄到網路磁碟機的共用資 料夾中。

本文件說明如何設定必要的網路連線以啟動這些功能。

#### 支援的 **Windows** 版本

以下 Windows 版本支援 USB300 網路連線功能 (請務必安裝所有的 service pack 更新程式以確保您用的 是目前的版本):

- Windows XP Professional (專業版)
- Windows Vista Business (商用入門版)、Windows Vista Enterprise (商用進階版)、Windows Vista Ultimate (旗艦版)
- Windows 7 Professional (專業版)、Windows 7 Enterprise (企業版)、Windows 7 Ultimate (旗艦 版)

非專業版的 **Windows (Home** 家用、**Basic** 入門及 **Starter** 簡易版本**)** 不支援 **USB300** 的網路連線功 能。這些版本並非針對醫療設施等專業環境所設計,因此它們不具備連線到網路連接儲存 (NAS) 裝置的 基本網路功能。具體地說,它們不包含連接到 NAS 裝置必須具備的本機安全性原則 (Local Security Policy) 工具。

## 開始設定

請依照以下基本步驟來設定您的網路:

- 1. 用一條乙太網路纜線將 USB300 連接到您的網路 (LAN 區域網路接頭在機器背面)。將 USB 鍵盤 插進機器*背面*的 USB 接頭 (用鍵盤來輸入設定資訊)。
- 2. 如果您要透過網路存取 USB300 的內部硬碟,請先完成「如何設定從網路存取 USB300 機器硬 碟 - 一節中的程序步驟 (第3頁)。
- 3. 如果您想從 USB300 存錄到網路磁碟機,請先完成「如何設定存錄到網路磁碟機」一節中的程序 步驟 (第 6 頁)。

## 如何設定從網路存取 **USB300** 機器硬碟

## 步驟 **1.**設定 **USB300**

- 1. 按下 USB300 機器上的*選單* (Menu) 按鈕。選取「進階」功能表,然後選「網路設定」。
- 2. 選取「網路連線」,確定選擇「開」這一項。
- 3. 選取「IP 設定」,確定選擇「自動」這一項。<sup>1</sup>
- 4. 返回「網路設定」畫面。選取「硬碟分享設定」並輸入以下資料:
	- 機器名稱 (預設名稱為 USB*300*)
	- 密碼 (如果不想設定密碼來保護 USB300,請將此欄空白不塡)。密碼有區分大小寫。 注意:如果您連接 Mac 電腦至 USB300,就不能設定密碼,必須將此欄空白不填。這是因 為 Mac 作業系統的限制。
- 5. 選定「儲存」後按下選擇 (Select) 按鈕或在鍵盤上按 Enter 鍵確認,以儲存新設定。注意:當 「儲存」以反白文字顯示時,若您沒有按下選擇 **(Select)** 按鈕或未在鍵盤上按 **Enter** 鍵確認, 系統就不會儲存新設定。

## 步驟 **2.**設定您網路上的電腦

設定 USB300 的網路存取功能後,您可以將 USB300 的內部硬碟「對應」到您網路上的電腦。對應磁碟 機的方法依電腦的作業系統而定。詳情請參閱您電腦作業系統的文件說明。下面的部分包括了如何在使 用 Windows XP、Windows Vista 和 Windows 7 作業系統的電腦上進行網路磁碟機對應的舉例說明。

#### 重要事項:

- 當您將 USB300 的硬碟對應到您的雷腦時,您就可以從您雷腦的磁碟機觀看錄製的影片。不過, 如果網路速度慢,就可能會發生延遲情況,或是影片在播放時發生中斷現象。因此,建議您最好 先將影片透過網路上複製到您本機電腦上的硬碟,然後再從硬碟存取觀看。
- 诱過網路存取 USB300 時,您只能存取機器本身的內部硬碟,無法存取插入機身正面或背面的 外接式 USB 隨身碟。

#### 如何在 **Windows 7** 的電腦對應 **USB300** 的內部硬碟

- 1. 確定您用的 Windows 7 版本屬於下列其中一種:Professional (專業版)、Enterprise (企業版) 或 Ultimate (旗艦版)。本設備不支援 Home Premium (家用進階版)、Home Basic (家用入門版) 和 Starter (簡易版)。
- 2. 在 Windows 「開始」功能表,選取「控制台」,然後選「系統及維護」,然後選「系統管理工 具」,然後選「本機安全性原則」。
- 3. 在本機安全性原則視窗左邊的樹狀目錄中,選取「本機原則」,然後選「安全性選項」。在右邊 的「原則」清單,按兩下「網路安全性:LAN Manager 驗證層級 」。
- 4. 從下拉式清單中選取「傳送 LM 和 NTLM 如有交涉,使用 NTLMv2 工作階段安全性 」。按一下 「確定」,然後離開「系統管理工具」。
- 5. 在 Windows 「開始」功能表中找到「開始搜尋」欄位,然後輸入*\\USB300* 的字樣 **(**必須鍵入這 兩條反斜線**)**。按 Enter 鍵開始搜尋。這個例子假設您用預設的機器名稱 *USB300* 來設定 USB300 (如上); 如不用預設名稱,請輸入您選擇的其他名稱,並在名稱之前加兩條反斜線。例 如:*\\Endocam1*。
- 6. 如果您為 USB300 設定密碼 (如上),則書面上會顯示「連線」視窗,若不設定密碼則跳到下一 步。在「使用者名稱」一欄輸入 *USB300* (假設您用的是預設機器名稱,如果不是,則輸入您選 擇的其他名稱,例如 *Endocam1*), 同時也輸入您之前選定的密碼 (有區分大小寫)。

 <sup>1</sup>如果 IP 位址沒有自動在您的網路上設定,請以手動方式輸入此項資訊。

- 7. 畫面上將顯示一個硬碟 (HDD) 圖示,表示該硬碟現在已經連線。
- 8. 用滑鼠右鍵點一下硬碟圖示,然後選取「連線網路磁碟機」。畫面上將顯示「連線網路磁碟機」 視窗。
- 9. 從下拉式清單中指定一個字母給網路磁碟機。記得要選取「登入時重新連線」這個選項。按一下 「完成」。關閉「搜尋」視窗。
- 10. 現在當您從 Windows 「開始」功能表中存取「電腦」時,您就會看到 USB300 的內部硬碟與您 電腦上的其他磁碟機並列在一起。您可以點按該硬碟來觀看硬碟內錄製的圖像和影片。接著您可 以透過網路將這些影像檔複製到您的電腦硬碟,或複製到與您電腦連線 (需有存取權限) 的網路上 的其他任何磁碟機。

#### 如何在 **Windows Vista** 的電腦對應 **USB300** 的內部硬碟

- 1. 確定您用的 Windows Vista 版本屬於下列其中一種:Professional (專業版)、Enterprise (商用進 階版) 或 Ultimate (旗艦版)。本設備不支援 Home Premium (家用進階版)、Basic (入門版) 和 Starter (簡易版)。
- 2. 在 Windows「開始」功能表,選取「控制台」,然後選「系統及維護」,然後選「系統管理工 具」,然後選「本機安全性原則」。
- 3. 在本機安全性原則視窗左邊的樹狀目錄中,選取「本機原則」,然後選「安全性選項」。在右邊 的「原則」清單,按兩下「網路安全性:LAN Manager 驗證層級」。
- 4. 從下拉式清單中選取「傳送 LM 和 NTLM 如有交涉, 使用 NTLMv2 工作階段安全性」。按一下 「確定」,然後離開「系統管理工具」。
- 5. 在 Windows 「開始」功能表中找到「開始搜尋」欄位,然後輸入*\\USB300* 的字樣 **(**必須鍵入這 兩道反斜線**)**。按 Enter 鍵開始搜尋。這個例子假設您用預設的機器名稱 *USB300* 來設定 USB300 (第 3 頁);如不用預設名稱,請輸入您選擇的其他名稱,並在名稱之前加兩道反斜線。 例如:*\\Endocam1*。
- 6. 如果您為 USB300 設定密碼 (第 3 頁),則畫面上會顯示「連線」視窗,若不設定密碼則跳到下一 步。在「使用者名稱」一欄輸入 *USB300* (假設您用的是預設機器名稱,如果不是,則輸入您選 擇的其他名稱,例如 *Endocam1*), 同時也輸入您之前選定的密碼 (有區分大小寫)。
- 7. 畫面上將顯示一個硬碟 (HDD) 圖示,表示該硬碟現在已經連線。
- 8. 用滑鼠右鍵點一下硬碟圖示,然後選取「連線網路磁碟機」。畫面上將顯示「連線網路磁碟機」 視窗。
- 9. 從下拉式清單中指定一個字母給網路磁碟機。記得要選取「登入時重新連線」這個選項。按一下 「完成」。關閉「搜尋」視窗。
- 10. 現在當您從 Windows 「開始」功能表中存取「電腦」時,您就會看到 USB300 的內部硬碟與您 電腦上的其他磁碟機並列在一起。您可以點按該硬碟來觀看硬碟內錄製的圖像和影片。接著您可 以透過網路將這些影像檔複製到您的電腦硬碟,或複製到與您電腦連線 (需有存取權限) 的網路上 的其他任何磁碟機。

#### 如何在 **Windows XP** 的電腦對應 **USB300** 的內部硬碟

- 1. 確定您電腦的作業系統版本是 Windows XP Professional (專業版)。本機器不支援 Windows XP Home (家用版)。
- 2. 在 Windows 「開始」功能表中,選擇「搜尋」。根據您電腦安裝的 Windows 搜尋版本,您會看 到下面其中一個視窗:
	- 「搜尋結果」視窗-如果視窗上方橫列顯示的標題爲「搜尋結果」,即代表您的電腦使用經 典式 Windows 搜尋,您可以直接到步驟 3。
	- 「**Windows** 桌面搜尋」視窗-如果視窗上方橫列顯示的標題為「Windows 桌面搜尋」, 即代表您的電腦使用選用式 Windows 桌面搜尋功能。這時,您就必須點選視窗左下角標 題爲「點按此處以使用搜尋夥伴」(Click here to use Search Companion) 的連結,以顯示 額外選項。點按「電腦」,然後到步驟 4。
- 3. 點按靠近左下方的「電腦」連結,「搜尋電腦」視窗即會顯示。
- 4. 在「電腦名稱」的欄位輸入 *USB300*。這個例子假設您用預設的機器名稱 *USB300* 來設定 USB300 (第 3 頁);如不用預設名稱,請輸入您選擇的其他名稱。按一下「立刻搜尋 」 (Search Now) 按鈕。現在視窗右邊應該會出現 USB300 的圖示。
- 5. 按一下 USB300 的圖示。如果您有爲 USB300 設定密碼 (如上面的步驟 5), 則畫面上會顯示 「連線」視窗,否則就跳到下一步。在「使用者名稱」一欄輸入 *USB300* (假設您用的是預設機 器名稱,不是的話則輸入您選擇的其他名稱)。同時也輸入您之前選定的密碼 (有區分大小寫)。
- 6. 視窗右邊的 USB300 圖示將變更爲一個硬碟 (HDD) 圖示,表示該硬碟現在已經連線。
- 7. 用滑鼠右鍵點一下硬碟圖示,然後選取「連線網路磁碟機」。畫面上將顯示「連線網路磁碟機」 視窗。
- 8. 從下拉式清單中指定一個字母給網路磁碟機。記得要選取「登入時重新連線」這個選項。按一下 「完成」。關閉「搜尋」視窗。
- 9. 現在當您從 Windows 「開始」功能表中存取「我的電腦」時,您就會看到 USB300 的內部硬碟 與您電腦上的其他磁碟機並列在一起。您可以按一下該硬碟來查看硬碟內包含的錄製圖像和影 片。接著您可以透過網路將這些影像檔複製到您的電腦硬碟,或複製到與您電腦連線 (需有存取 權限) 的網路上的其他任何磁碟機。

## 如何設定存錄到網路磁碟機

### 步驟 **1.**在您的網路伺服器建立共用資料夾

設定「存錄到網路」功能的第一個步驟就是在您的網路伺服器建立一個共用資料夾。當您用 USB300 錄 影時,影片和圖像將「透過網路」被錄進共用資料夾中。

記錄下您建立的共用資料夾的網路路徑名稱。例如:**\\MY\_SERVER\MY\_FOLDER\**。路徑名稱的開頭是 兩道反斜線,結尾是一道反斜線。另外,如果共用資料夾有設定密碼保護,請一併記下使用者名稱和密 碼 **(**有區分大小寫**)**。您在後面的程序中要用到這些資訊。

要用何種方式在網路伺服器建立共用資料夾乃是依伺服器的作業系統而定。請參閱您伺服器的相關文件 說明。茲以 Windows 7 和 Windows XP 為例說明如下。

#### 如何在 **Windows 7** 下建立共用資料夾

- 1. 這個例子用的是「建立共用資料夾」精靈 (如欲自己建立共用資料夾,請參閱 Microsoft 相關文件 說明)。欲啟動精靈,請在 Windows 搜尋方塊中輸入 *shrpubw*,然後按 Enter 鍵。精靈的「歡 迎」視窗隨即顯示。點按「下一步」。
- 2. 「資料夾路徑」視窗有兩個欄位:
	- 電腦名稱 此欄會自動顯示您的電腦名稱。請勿變更您的電腦名稱,不過本例假設名稱是 MY\_SERVER。
	- 資料夾路徑-點按瀏覽按鈕,選定一個現有的資料夾來共用 (您亦可點按「新增資料夾」來 建立新的資料夾)。本例使用的名稱是 MY\_FOLDER。

點按「下一步」。

注意:雖然本例用的是全部大寫的字母,不過電腦名稱、資料夾名稱和路徑名稱無大小寫之分。 資料夾的密碼則有區分大小寫。

- 3. 「名稱、描述和設定」視窗有四個欄位:
	- 共用名稱 輸入和步驟 2 同樣的資料夾名稱。本例用的是 MY\_FOLDER。
	- 共用路徑-這個名稱會自動顯示。現在可略過不理,因為它在步驟 5 時會再度顯示。
	- 描述-此欄可空白不填。
	- 離線設定-使用預設的設定(「已選取離線時可供使用的檔案和程式」)。

點按「下一步」。

- 4. 在「共用資料夾使用權限」視窗中,選擇「自訂使用權限」,然後點按「自訂」按鈕。在「自訂 使用權限﹔視窗中,確定每一個人都被賦予資料夾的所有使用權限,然後按一下「確定」。(您 可以在網路存錄成功後調整這些使用權限,不過要注意 USB300 一定要有「完全控制」、「變 更」和「讀取」這幾項權限。按一下「完成」。
- 5. 現在畫面上應該會顯示「共用成功」的視窗。

重要提醒:請記下「共用路徑」欄位中顯示的名稱,因爲稍後設定 USB300 時,您在「網路路 徑 - 一欄要輸入相同的名稱,**唯一的差別**是網路路徑結尾要加一道反斜線。在這個例子中,共用 路徑名稱爲\\MY\_SERVER\MY\_FOLDER。在 USB300,您要輸入的名稱是 \\MY\_SERVER\MY\_FOLDER\ (結尾加一道反斜線)。

按一下「完成」。

#### 如何在 **Windows XP** 下建立共用資料夾

- 1. 在這個例子中,電腦名稱為 MY\_SERVER。如要找出您電腦的確實名稱,請開啓「控制台」。 點按「系統」,然後按一下「電腦名稱」的標籤。記下「電腦全名」,而**不是**「電腦描述」。請 勿變更您的電腦名稱,不過本例假設名稱是 MY\_SERVER。
- 2. 依您平常的方法在電腦上建立一個新的資料夾 (用滑鼠右鍵點一下「檔案總管」視窗,然後選擇 「新增」 >「資料夾」)。假設您將資料夾命名為 MY\_FOLDER。
- 3. 用滑鼠右鍵點一下 MY\_FOLDER,然後選擇「屬性」。「屬性」視窗隨即顯示。
- 4. 按一下「共用」標籤。選取「在網路上共用此資料夾」以及「允許網路使用者變更我的檔案」。 「共用名稱」將恢復到到預設的資料夾名稱。在本例中,我們將使用預設名稱 (MY\_FOLDER)。 注意,共用名稱也用於網路路徑名稱,因此您若更改了預設的共用名稱,請記下新的名稱。按一 下「確定」,關閉「屬性」視窗。
- 5. 在稍後的程序中,您將以這個網路路徑名稱用於您剛才建立的共用資料來。本例中的網路路徑名 稱爲:\\MY\_SERVER\MY\_FOLDER\。請注意路徑名稱的開頭有兩道反斜線,結尾有一道反斜 **線**。雖然本例用的是全部大寫的字母,不過請注意電腦名稱、資料夾名稱和路徑名稱均不區分大 小寫。
- 6. 在本例中,資料夾並未設定密碼保護 (Windows XP 下的共用資料夾無法設定密碼保護)。因此您 稍後在設定 USB300 時,要將「使用者名稱」和「密碼」欄位空白不塡。

### 步驟 **2.**設定 **USB300**

- 1. 按下 USB300 機器上的*選單* (Menu) 按鈕。選取「進階﹔功能表,然後選「網路設定」。
- 2. 選取「網路連線」,確定選擇「開」這一項。
- 3. 選取「IP 設定」,確定選擇「自動」這一項。
- 4. 返回「網路設定」畫面。選取「網路儲存設定」並輸入以下資料:
	- 網路路徑。這個路徑名稱應指向您在上一節中建立的共用資料夾,例如 \\MY\_SERVER\MY\_FOLDER\ 。注意名稱結尾必須有一道反斜線。
	- 使用者名稱及密碼 (有區分大小寫)。如果您的共用資料夾沒有設定密碼保護,請將這些欄位空 白不填。
- 5. 選定「儲存」後按下選擇 (Select) 按鈕或在鍵盤上按 Enter 鍵確認,以儲存新設定。**注意:當** 「儲存」以反白文字顯示時,若您沒有按下選擇 **(Select)** 按鈕或未在鍵盤上按 **Enter** 鍵確認, 系統就不會儲存新設定。
- 6. 選擇「設定」功能表,然後選擇「儲存媒體:網路儲存設備。」選擇「儲存」,然後按下*選單* (Menu) 按鈕離開選單。

#### 步驟 **3.**測試網路存錄

您現在可以開始將影像存錄到您在前一節中新建的共用資料夾中。按下機器上的*錄影* (Record Video) 按 鈕:

- 如果錄影成功,*錄影*按鈕上方的 LED 燈將閃綠色;螢幕左上角會顯示目前的病例號碼和錄影編號 以及一個照相機圖示。當您再度按下*錄影*按鈕時,機器即會停止錄影。如果您從您的伺服器存取共 用資料夾,您應該看見您錄下的檔案。您現在可以到下一個步驟-允許您網路上的電腦存取該共用 資料夾。
- 如果錄影不成功,錄影按鈕上方的 LED 燈將閃紅色;螢幕左上角會顯示一個「無網路連線」的圖 示。

以下是幾個故障排除的方法:

- 嘗試將 USB300 重新開機,關掉機器電源後再重新打開。
- 欲測試 USB300 是否有連上您的網路,可以用網路上的任一台電腦存取 USB300 的內部硬碟。詳 情請參見第 3 頁的「如何設定從網路存取 USB300 機器硬碟」。
- 資料夾的密碼有區分大小寫。
- 一開始先不要設定共用資料夾的密碼保護 (不要有使用者名稱和密碼)。等到網路存錄成功後再加 設密碼保護。請注意,Windows XP 和 Windows Vista 電腦上的資料夾無法設定密碼保護。
- 如果您可以存錄到共用資料夾,但錄製的影像損毀或有空白,即表示可能網路速度過慢或網路壅 塞。試著調低解析度後再錄 (到 USB300 的「設定」功能表中設定)。存錄到共用資料夾需要有一 個不壅塞的健全網路,而且傳輸速度須達每秒 100 Mb 或 1000 Mb。

注意:存錄到共用資料夾與存錄到內部硬碟或外接式 USB 隨身碟非常類似;您可以在錄 影時錄下圖像,也可以檢視您目前患者面診時所錄下的影片內容等等。但請注意,之前患 者面診影片只有存錄到內部硬碟或外接式 *USB* 隨身碟時才可檢視,否則即無法檢視。

### 步驟 **4.**設定您網路上的電腦

#### 如何在 **Windows 7** 或 **Windows Vista** 的電腦對應建立共用資料夾

下面的步驟將教您如何在您的電腦上「對應」到共用資料夾並將它設定為您電腦上的一個磁碟機 (您在之 前的步驟建立了該共用資料夾)。這個共用資料夾存放在網路伺服器,裡面有您用 USB300 錄影機錄下的 影片和圖像。

- 1. 按一下電腦的「開始」按鈕 (您電腦桌面左下角的的圓形按扭)。然後點選「電腦」。「電腦」視 窗隨即開啓。
- 2. 點按「電腦」視窗上方工具列的「連線網路磁碟機」(如果看不到「連線網路磁碟機」,請將視 窗放大)。「連線網路磁碟機」視窗隨即開啟。
- 3. 在「連線網路磁碟機」視窗中,點按「瀏覽」。「瀏覽資料夾」視窗隨即開啓。
- 4. 在「瀏覽資料夾」視窗中,點按您稍早建立的共用資料夾,然後按一下「確定」。您就會回到 「連線網路磁碟機」的視窗畫面。
- 5. 在「連線網路磁碟機」視窗中,記下畫面上顯示的磁碟機字母。這就是您的「對應」磁碟機,裡 面有您用 USB300 錄影機錄下的影片和圖像。
- 6. 確定選取了「登入時重新連線」,並點按「完成」。
- 7. 如果畫面上出現提示,請依提示輸入共用資料夾的使用者名稱及密碼 (有區分大小寫)。然後按一 下「確定」。
- 8. 共用資料夾隨即開啟。當您以後從 Windows 「開始」功能表存取「電腦」時,這個共用資料夾 就會和您電腦上的其他磁碟機並列顯示。您可以按一下該磁碟機來查看裡面包含哪些錄製的圖像 和影片。

#### 如何在 **Windows XP** 的電腦對應設定共用資料夾

下面的步驟將教您如何在您的電腦上「對應」到共用資料夾並將它設定為您電腦上的一個磁碟機 (您在之 前的步驟建立了該共用資料夾)。這個共用資料夾存放在網路伺服器,裡面有您用 USB300 錄影機錄下的 影片和圖像。

- 1. 打開 Windows 任一個資料夾。例如,您可以打開「我的文件」資料夾 (按一下您電腦桌面左下角 的綠色「開始」按鈕,然後點按「我的文件」)。
- 2. 在資料夾視窗上方,點按「工具」功能表。然後點按「連線網路磁碟機」。「連線網路磁碟機」 視窗隨即開啓。
- 3. 在「連線網路磁碟機」視窗中,點按「瀏覽」。「瀏覽資料夾」視窗隨即開啓。
- 4. 在「瀏覽資料夾」視窗中,點按您稍早建立的共用資料夾,然後按一下「確定」。您就會回到 「連線網路磁碟機」的視窗畫面。
- 5. 在「連線網路磁碟機」視窗中,記下畫面上顯示的磁碟機字母。這就是您的「對應」磁碟機,裡 面有您用 USB300 錄影機錄下的影片和圖像。
- 6. 確定選取了「登入時重新連線」,並點按「完成」。
- 7. 如果畫面上出現提示,請依提示輸入共用資料夾的使用者名稱及密碼 (有區分大小寫)。然後按一 下「確定」。
- 8. 共用資料夾隨即開啟。當您以後從 Windows 「開始」功能表存取「我的電腦」時,這個共用資 料夾就會和您電腦上的其他磁碟機並列顯示。您可以按一下該磁碟機來查看裡面包含哪些錄製的 圖像和影片。

©2012 MediCapture Inc.